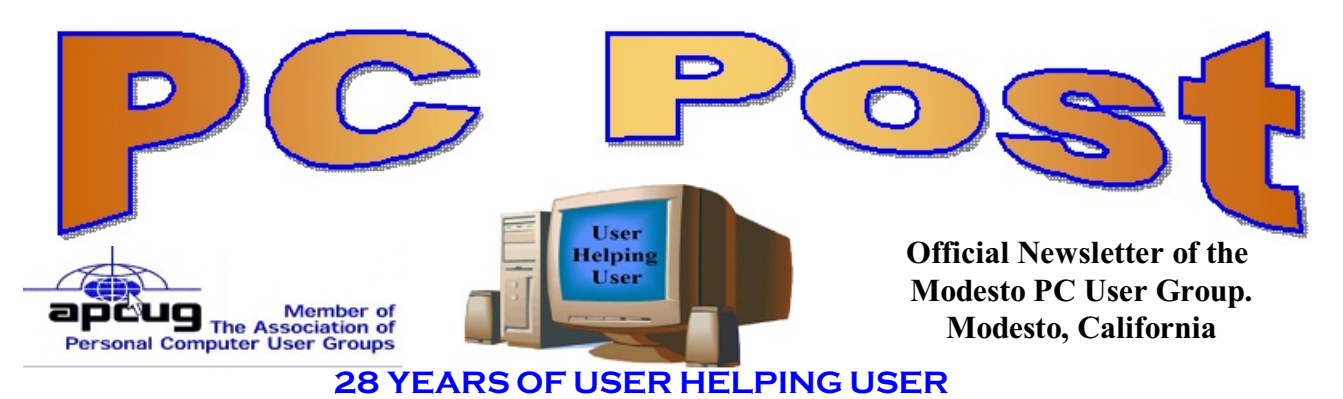

**OCTOBER 2010, Volume 28.10**

## **Inside this Issue**

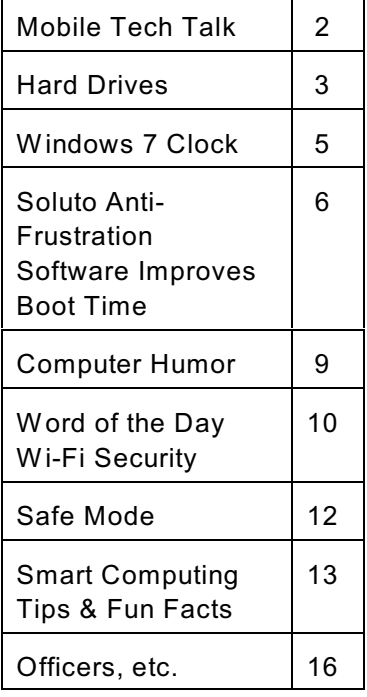

## **October 28, 2010**

# **Kodak Zi8 Pocket Camcorder**

Terry Fix, MPCUG Secretary, will show us the Kodak Zi8 Pocket Camcorder comparison with regular camcorders and other pockets--like the Flip Mino, and the Sanyo Pocket Duel Camera. \$119.00 / Amazon.com / free shipping.October 20, 2010

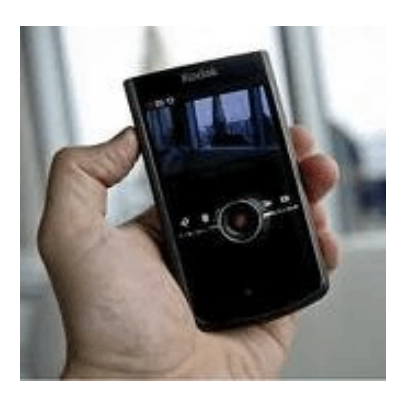

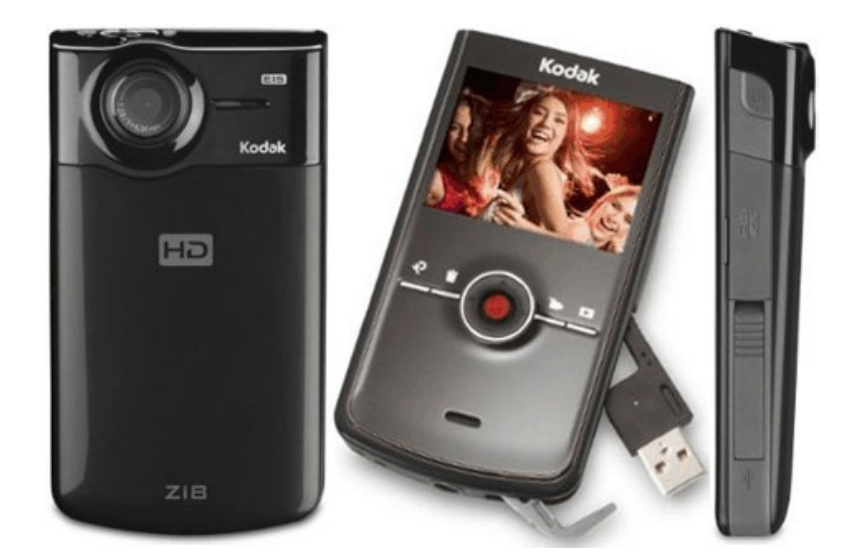

*The group meets at 6:30 p.m. at Denny's Restaurant, 1525 McHenry Ave., for its Random Access Special Interest Group featuring questions and problems members are facing. At 7:30, following dinner, the presentation will start.*

*BOD Meeting - November 3, 7pm Ridgeway's*

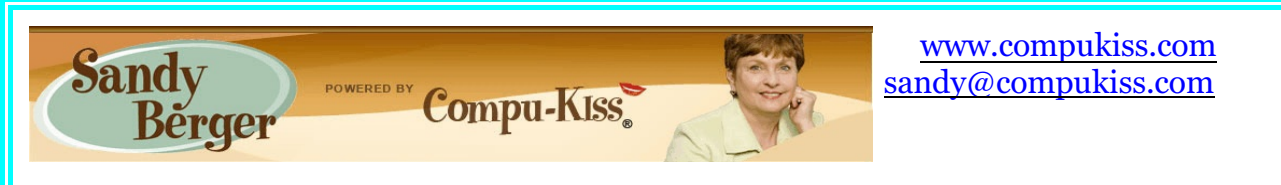

# **Mobile Tech Talk**

Cell phones and Tablet PCs have introduced a wide array of new technical terms that everyone is expected to understand. You will want to check these out just so you can be up-to-date at the next cocktail party and you will certainly want to read them before you head out to buy a new cell phone.

## **2G, 3G, 4G**

3G actually stands for 3rd-generation. Analog cellular phones were the first generation. The second generation (2G) was when digital phones came into being. 3G, the third generation, improved many things, especially the ability of the cell services to handle data for email and web surfing. 3G brought better voice capacity, faster data speeds, and constant data access. Without getting too technical, all you need to know about 4G is that it offers improvements in all of these areas, especially data speeds.

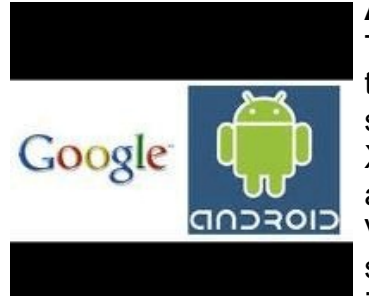

#### **Android Operating System**

The most popular new operating system for mobile devices is one that was created by Google. It is called the Android operating system and is used in a wide variety of phones like the Droid, Droid X, Droid Incredible, Fascinate, Epic, and Captivate. Android phones are now offered by every large cellular carrier including AT&T, Verizon, T-Mobile, and Sprint.The Android operating system is also sure to be used in some of the upcoming tablet PCs just as Apple iOS is used in the iPad.

#### **Apps**

Apple started the idea of Apps when they came out with the first iPhone, and the idea caught on like wildfire. Apps can be thought of as miniature programs. They let you do everything from playing games to reading newspapers to tracking FedEx packages. The Apple iTunes store, which is used for Apps that run on the iPhone, iPod touch, and iPad, now has over 250,000 Apps.

Based on Apple's App success, Google has created an Android Marketplace where Android users can download Apps that are very similar to the Apple Apps. Although the Android Marketplace was started years after the iTunes App Store, it already has more than 70,000 apps and is growing quickly. Blackberry users can download apps from the Blackberry App Store. The fact that many Apps are free has indeed added to their popularity. I used an iPhone for two years and downloaded hundreds of great Apps. Being a bit of a cheapskate, I only downloaded free Apps, and never felt like I was missing a thing. Of course, you can also pay for Apps and some of them are certainly worth paying for. Most Apps currently range in price from \$1 to \$10.

#### **Chrome**

Google also has an operating system called Chrome that is poised to appear in tablet PCs in the future. Chrome is also the name of a Web browser that was created by Google. The Chrome web browser is free and it is one of the fastest web browsers.

#### **iOS**

The iPhone, iPod Touch, and the iPad all use Apple's proprietary operating system which is called iOS.This is a proprietary system that no one but Apple can use.

#### **iPad**

The Apple iPad is a mobile device that is a type of tablet PC. It can do everything the iPhone can do, except make phone calls. It is actually like a large iPod touch. It can use WiFi to access the Internet and many versions can also use a cell phone service to access the net. There is no additional charge when using the iPad to access the Internet throught a WiFi network, however, using the cell phone service to hook up to the Internet requires an additional monthly charge that is paid to the cell phone company.

#### **Windows Mobile Operating System**

A mobile operating system from Microsoft.

#### **Smart Phone**

A smart phone is called that because it can handle email, lets you surf the web, and performs many other tasks.

**Hard Drives By Wil Wakely, President, Seniors Computer Group, California October 2010 issue, Bits and Bytes, The Official Electronic Newsletters of the Seniors Computer Group [www.scgsd.org](http://www.scgsd.org) / wilw(at)adnc.com**

We all talk about the hard drives in our computers, of which most computers have at least one. But what is their history and how do they work? The first commercial hard drives by IBM appeared in 1956 with multiple disks 2 feet in diameter. Those ancient drives contained only 30MB of fixed data and 30MB of removable data, so they were called Winchester drives

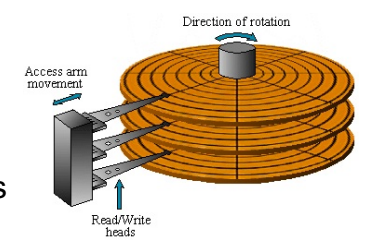

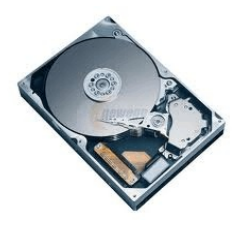

in honor of the historic 30/30 rifle.

What we have now are smaller cousins to those huge main-frame disks. They are constructed of thin aluminum or glass disks (platters),  $3\frac{1}{2}$ " diameter, which are coated with a very thin layer of magnetic material. Similar to a record player's tone arm, a read/write (R/W) head at the end of an arm

quickly moves across the platter surface and either magnetizes (writes) a tiny area or detects (reads) the magnetic polarity of the same area. The R/W head does not touch the disk and literally flies over the surface on a thin layer of air.

Any dust or dirt under the head can cause a crash, so the drive must be very clean and carefully sealed. A north magnetic pole might designate a 1, while a south pole would be a 0. These ones and zeros are later converted to numbers or letters.

The extremely tiny magnetized area locations on the disk are designated (addressed) by a Cylinder and Sector combination. Cylinders are numbered concentric circles on the disk similar to the grooves on an LP record. Sectors, also numbered, are short segments of each cylinder with each sector usually containing about 4KB of data. These cylinder/sector locations (addresses) are stored in a Table of Contents called the FAT (File Allocation Table) which identifies the location where each file is stored. A second copy of the FAT is also kept on the disk as insurance, because a corrupted FAT can't locate the file. Disaster!

The disks spin very fast, typically 7200 RPM, and the R/W head moves quickly to the address of the data, so data writing and retrieval is extremely fast, on the order of milliseconds. (300 MB/second) A file larger than 4KB must be stored in more than one sector or address. If these sectors are all stored in sequence on a single cylinder, one after the other, they can be read very quickly without moving the R/W head; however, if they are scattered all over the disk surface, the R/W head must take extra time to search for them. They get scattered because some sectors are already full and other, empty ones that are located elsewhere on the disk must be used.

A scattered file is considered Fragmented. Defragmenting rewrites the file into one continuous string of sectors, which can then be read much faster. That's why periodically defragmenting your hard drive will speed up your computer.

On-board memory chips temporarily store (buffer) information to speed up R/W access. Larger drives contain multiple platters and R/W heads, and faster disk rotation, improved R/W heads and better magnetic properties also improve speed and reliability. Read errors, which are bound to happen, are repaired by Error-correction codes written in each sector. Also, many other things happen quietly in the background to improve performance.

We now have 3 TB (terabyte) drives; want to guess what's coming next? For further info see: http://en.wikipedia.org/wiki/Hard\_disk\_drive.

Stay tuned.

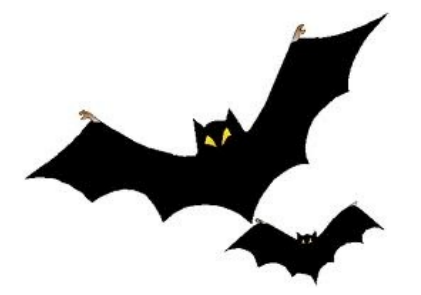

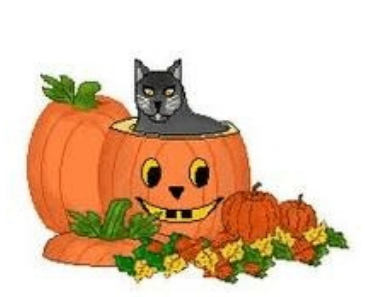

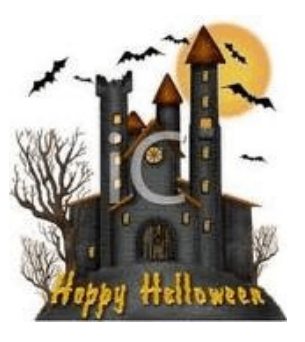

## **Windows Lab - Windows 7 Clock**

**By Barney Babin, member and instructors for XP, Vista Workshops & Win 7 September 2010 Issue, Cajun Clickers Computer News, Louisiana www.clickers.org** / ccnewsletter (at) cox.net

What's in the previous operating systems? After all, it's in the same spot that all the other clocks resided in, looks basically the same, and the time zone setting is exactly the same. But wait; there is an additional tab on the Date and Time dialog box that reads "Additional Clocks" (Figure 1 below).

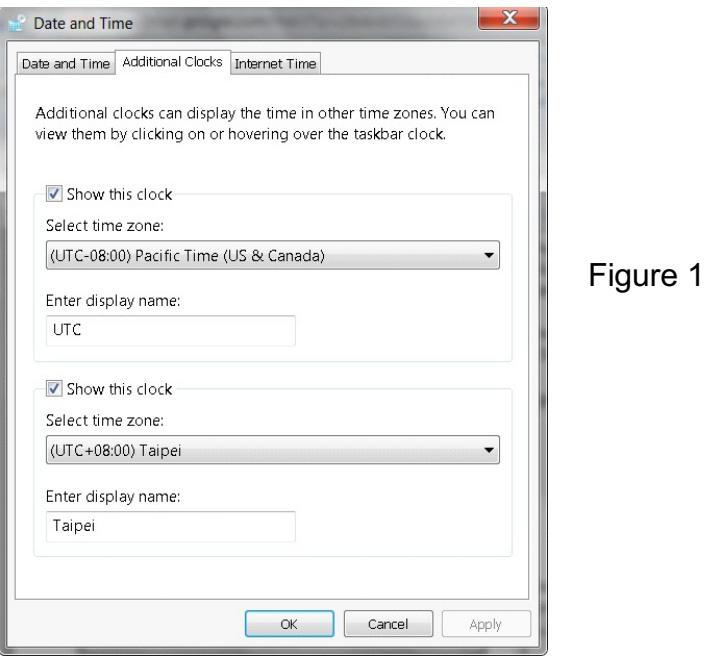

So why would I want additional clocks and how do they function? Here are my reasons:

- (1) In a lot of my activities I need to know the Coordinated Universal Time (also called Greenwich Mean or Zulu Time), which means that normally I must mentally calculate the results;
- (2) As many of you know, my wife is from Taiwan, so if we make that phone call at 8 PM in Louisiana, what time is it in Taiwan? After all, do you enjoy getting a phone call at 3 AM – even if it is from a relative? Since Windows 7 allows me to enter two additional clocks, this is just what I need to be a happy camper. To add clocks to the Task Bar, just click on the clock on the right side of the Task Bar, and then click "Change Date and Time Settings".

When the Date and Time dialog box appears, click the Additional Clocks tab, click the first "Show this clock" box, which places a checkmark in it, and then select the time zone by clicking the down arrow and moving to it. Once this is completed, type the display name that you want for the clock in the associated "Enter display name" window.

If you want to display the second clock, as I did, just repeat the above steps for the second

clock in the "Additional Clocks" tab as shown in Figure 1. Then click OK to activate the new clocks and exit from the Date and Time dialog box.

So now I have two new choices when viewing the clocks besides just glancing at the bottom right corner of the screen to see the time in our local time zone. If I move my mouse over the clock and hover, Figure 2 will appear.

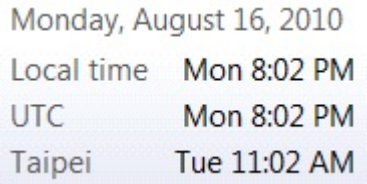

## Figure 2

And, if I hover over the clock and left click with my mouse, Figure 3 will appear.

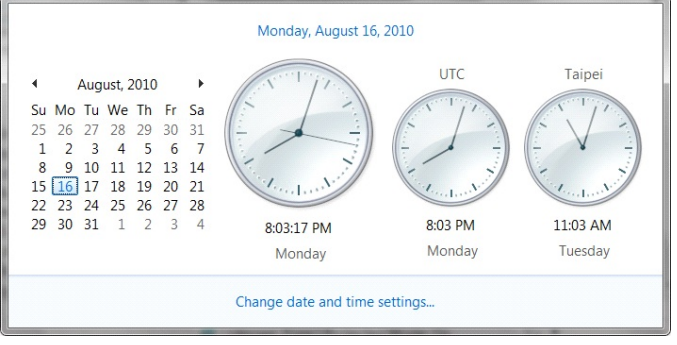

Figure 3

By now, you may have realized that this feature can also be used to keep track of times in different time zones when you are traveling. Pretty neat, eh?

**Soluto Anti-Frustration Software Improves Boot Time By Ira Wilsker, Member, Golden Triangle PC Club, TX; Columnist, The Examiner, Beaumont, TX; Radio Show Host, Mondays, 6-7pm CT, KLVI.com iwilsker (at) sbcglobal.com**

WEBSITES: http://www.soluto.com http://blog.soluto.com http://www.soluto.com/About/Media-Kit

In several past columns I have written about utilities that can speed up the computer boot process. As cluttered as it was, my old XP machine could take up to five minutes to boot; my newer Windows 7-64 machine boots in under two minutes, considering the multilayered security that is installed on it. Traditionally, the ways of speeding the boot process on a PC

.

was to defrag the hard drive, and clean up the programs in the startup that load when the computer is first turned on. When someone tells me that his computer takes forever to boot, my typical responses are "is your hard drive defragged" (defragmented), and "how many little icons do you have on your task bar adjacent to your clock?". There are several excellent startup managers available (including Windows 'msconfig" feature), both independent utilities and components of utility suites, that can easily control what programs load at boot. Simply unchecking unwanted and unnecessary programs at boot is an accepted way of improving boot time. Likewise, there are several excellent defragmentation utilities available, including the simple one built into Windows, that can do a credible job; by defragging the hard drive, it does not have to work as hard when reading files and data, thus providing some improvement in load times.

While these two methods are well accepted and proven to speed up the boot process, a new concept in utilities was recently released that goes an extra step in controlling the boot process using a software "genome" and community experiences to determine what is loading in the computer at boot, how long each item takes to load, displays what is required or optional to load at boot, and gives the user control of what loads and when it loads during the boot process. Wanted, but low priority items, can be set to load after the computer has fully booted, and is sitting idle, thus not degrading the boot process. Unwanted items can be stopped from automatically loading, but set to load upon demand. The process may sound complex, but it is very simple with the information provided by this new utility, "Soluto Anti-Frustration Software (beta)".

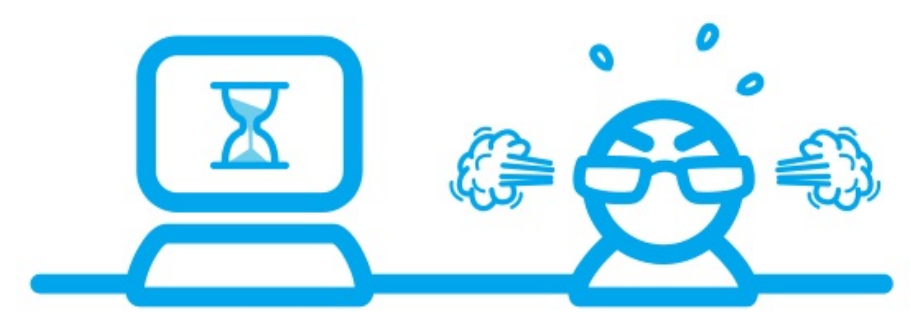

Available as a free download from www.soluto.com, this software is a "beta" or pre-release version, which by definition, is not a highly refined final "release" version. My 18 month old "new" computer booted very quickly when new, but now that I have a lot of security software and other utilities loading at boot, it was taking between a minute and a half, and two minutes to boot. After I downloaded and installed Soluto, and rebooted the computer such that Soluto could measure and analyze my boot process, my first modification of my boot process improved my boot time by almost 25%! Subsequent refinements of my boot process with Soluto, and input from the "community" have helped me to shave off about another 10% of my boot time.

After being installed, Soluto monitors what loads at each boot. During the boot process, the bottom left corner of the desktop turns up like the corner of a page and displays each item as it is loading, while displaying the elapsed time to boot the computer. Information is gathered during the boot process, and added to what has been gathered at previous boots, to provide the data that is analyzed by the program. The data that is collected is anonymously added to the Soluto PC Genome, where the community can input recommendations that will assist the

Where does Microsoft's Windows get frustrating? Well, start with the boot time. It often can take too long, but worse than that, did you know that lots of things boot up and take memory and cause you problems? Soluto has a very unique answer to these frustrations.

user in determining what can be controlled at boot. According to Soluto, " This anonymous technical data is gathered and sent to Soluto's PC Genome, a one of a kind knowledge base containing statistical insights about PC software and hardware behavior, as well as remedies to alleviate PC usage frustrations. By putting this information into the light, the PC Genome will help consumers and vendors alike. Soluto employs another set of innovative algorithms to determine which remedies will have a positive impact on each Soluto user's unique PC system. These remedies are then shared with other relevant Soluto users." Soluto has found that by pausing when specific items load in the boot process, and reconfiguring some of the applications, boot time and overall behavior of the computer can improve dramatically. Soluto can

also determine those programs that degrade computer performance, and provide the "frustrated" user with possible solutions to reduce or eliminate the source of frustration.

Soluto places a small icon on the task bar that looks somewhat like a smiley-face, and opens displaying the Soluto functions. By opening Soluto anytime after the computer has booted, the first screen called the "Boot Page" displays "Potentially Removable" items in an orange font, along with the boot time and sequence for each. By moving the cursor over any of the "Potentially Removable" items, a brief description of the software is displayed (if it is in the Genome). By moving over the "more" on the display, a recommendation may be shown, as well as a pie chart of what other users of that software have done. The user is given the option to "Pause" or "Delay" the item in subsequent boots. "Pause" prevents the item from being loaded at boot, but the program can still be loaded upon demand; "Delay" postpones the selected program from automatically loading until the computer is otherwise idle, which means that it will not slow the initial boot process. Since Soluto (beta) has just been released, the genome is still in its infancy, and does not yet contain a comprehensive database of software. The user can easily click on the pencil icon "edit" and open a Wiki which enables the user to "fill in the blanks" about an item, which will then be verified, and added to the Genome. As more users complete the Wiki, the Genome database will become more

complete. As the Genome improves through this community input, all of the users can benefit by the dissemination of the information.

The grey section of the main screen "Boot Page" in Soluto displays the "Required - cannot be removed" items that load at boot, in their boot sequence and with their boot time displayed. While most of the items shown are valid

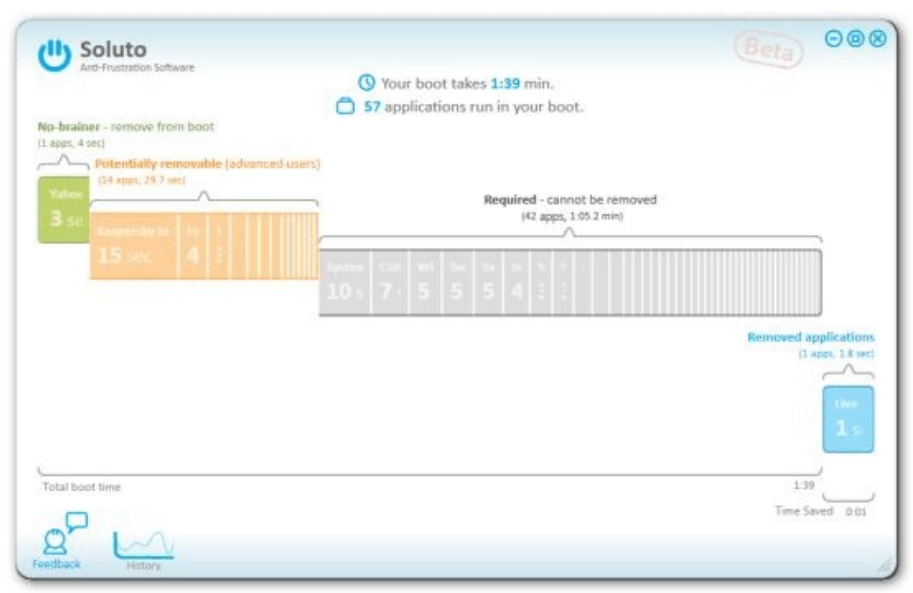

Windows components, with an explanation of what each does along with its boot time, some of the items are non-Microsoft files, and lack detailed descriptions. When I first used Soluto, the components of my MagicJack VoIP service (internet based telephone service) were listed as "Required", and could not be paused or delayed; I opened the Wiki and explained what they were, and then commented that I thought that these particular components should be moved to the "Potentially removable" section where their boot process could be better managed. As the Genome grows and improves, items like this will be better sorted into the appropriate category.

The blue section on the "Boot Page" shows the items that were "Paused' or "Delayed" at boot, and how much time was saved by not loading those items. Clicking on any blue item gives the user the choice of changing the status to boot, "Pause" or "Delay", which will be implemented the next time the computer is booted.

An interesting choice on the Soluto icon is "My PC just frustrated me", which opens the Soluto window, and analyzes the running processes, and tries to determine which program is causing the slowdown. Any information found during the "frustration" analysis is anonymously added to the Genome where it will be comingled with other data and potential solutions may be determined. If a solution to the "frustration" exists, it looks like it will be displayed to the user. When I clicked on the "Frustration" menu item, Soluto identified the beta version of a new security product that I am testing as the potential source of "frustration" but could not yet show any remedy to my "frustration".

While Soluto is still in the "beta" stage of development, I found it a very useful and worthwhile utility to improve PC performance, particularly in the boot process, and for resolving potential "frustrations". Users should give Soluto Anti-Frustration Software a try. In my limited experience with it, I would give it my recommendation, as well as a rating of "two thumbs up".

*Ira Wilsker is a member of the Golden Triangle PC Club as well as Director of the Management Development Program at Lamar Institute of Technology, in Beaumont, TX. He also hosts a weekly radio talk show on computer topics on KLVI News Talk AM560, and writes a weekly technology column for the Examiner newspaper <www.theexaminer.com>. Ira is also a police officer who specializes in cybercrime, and has lectured internationally in computer crime and security.*

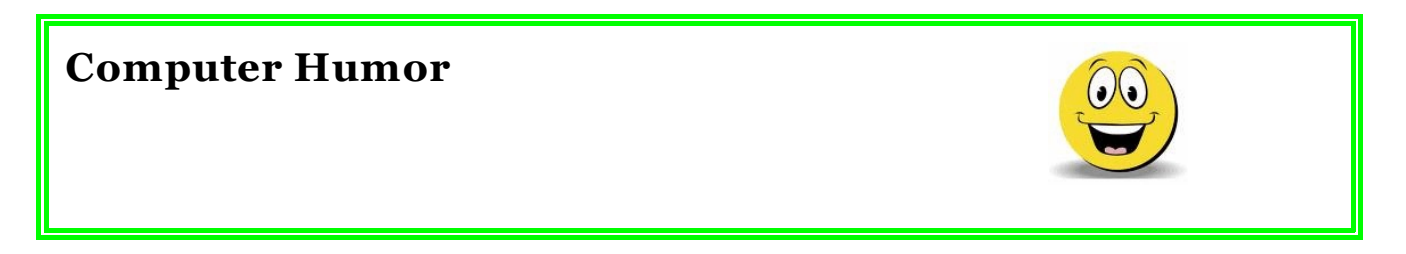

A computer makes it possible to do, in half an hour, tasks which were completely unnecessary to do before. ~ Author Unknown

At least my pencil never crashes! ~ Author Unknown

At the source of every error which is blamed on the computer you will find at least two human errors, including the error of blaming it on the computer.  $\sim$  Author Unknown

Back up my hard drive? How do I put it in reverse? ~ Author Unknown

Computers have lots of memory but no imagination. ~ Author Unknown

I just wish my mouth had a backspace key. ~Author Unknown

In God we trust, all others we virus scan. ~Author Unknown

I wish life had an Undo function. ~ Author Unknown

Mac users swear by their computers. PC users swear at their computers. ~Author Unknown

Never let a computer know you're in a hurry.  $\sim$  Author

#### **Word of the Day**

**DLL.** Stands for "Dynamic Link Library." A DLL (.dll) file contains a library of functions and other information that can be accessed by a Windows program. When a program is launched, links to the necessary .dll files are created. If a static link is created, the .dll files will be in use as long as the program is active. If a dynamic link is created, the .dll files will only be used when needed. Dynamic links help programs use resources, such as memory and hard drive space, more efficiently.

DLL files can also be used by more than one program. In fact, they can even be used by multiple programs at the same time. Some DLLs come with the Windows operating system while others are added when new programs are installed. You typically don't want to open a .dll file directly, since the program that uses it will automatically load it if needed. Though DLL filenames usally end in ".dll," they can also end in .exe, .drv, and .fon, just to make things more confusing.

**Wi-Fi Security By** By Dick Maybach n2nd (at) charter.net

Many of us use wireless routers in our homes and when we are traveling. In our homes, they provide our computers with high-speed Internet access without the expense and inconvenience installing multi-wire cables throughout the house. While traveling they usually provide the only means of accessing the Internet. Many people forget that when they use Wi-Fi they are using a two-way radio, and that, unless they use effective security, anybody within a few hundred feet can eavesdrop on everything they send and receive. Indeed, many governments seem to be ignorant of this, as the current flap about Google capturing Wi-Fi

data shows. If you don't know, Google vehicles take pictures of building and homes so they can provide street views for their map service. At the same time, they look for open Wi-Fi signals so they can identify public hot spots, and homes with unencrypted Wi-Fi routers look like public hot spots. While doing this, Google captured and recorded some of the data being sent, which caused some governments to begin invasion-of-privacy investigations. Since the "private" data was broadcast, this is equivalent to considering that someone who reads a billboard has invaded the privacy of the billboard owner.

When you first install a Wi-Fi router in your home, its default setup provides zero security. There is no encryption, and the administrator account is "admin" (or similar) and has no password. As a result, anybody within range can see all your traffic and can access the Internet through your account. Besides the loss of privacy, you may be legally liable for any illegal activities of those who use this access, for example, downloading pirated movies and music. Your first actions after installing a new Wi-Fi router should be to enable encryption, change the name of the administrator account, and put a strong password on it. Two types of encryption are available, WEP and WPA. WEP is worthless; it can be broken in a few minutes with minimal effort and knowledge. If you have an old router that has only WEP, throw it out immediately. WPA is secure enough for home use, providing you use a strong password. A strong password does not appear in a dictionary and is not a common proper name. Such trivial modifications as replacing "i" with "1", "o" with "0", or adding a digit or two at its beginning or end add no strength to a password. Bear in mind that most people who can access your Wi-Fi signal are your neighbors, so passwords based on personal information, such as your address, phone number, or pet names are also weak. The best choices are long strings of random characters with mixtures of letters, numbers, and changes of case. Since you have to enter this only when you add a new computer to your network, it isn't important that you be able to remember it.

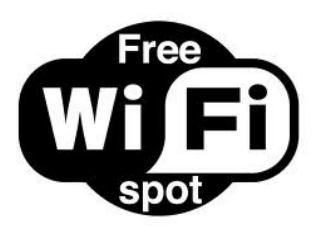

Ensuring privacy when using a public Wi-Fi hot spot is more difficult, since most of these operate with no security. You can dramatically increase security by taking these steps before you leave home.

- Install all the software updates for your system, including the operating system and virus protection programs.
- Install and configure an effective firewall.
- Install Tor, which is available for Windows, Macs, and Linux and read its instructions carefully. (See below.)
- Turn off all file sharing.
- Configure your Wi-Fi service to connect only to preferred networks, in manual (not automatic) mode.
- Change your login password to a strong one.

Once you are at a hotspot, you should take these further steps.

Ask the hotspot's owner (usually a hotel or restaurant) for its name. Often, your computer will find several signals, and you want to be sure you connect to the right one.

- Turn on Tor. Note: some hot spots require that you agree to their terms or use a password to obtain Web access. You will have to turn off Tor to do this; then you can turn it on for the rest of the session.
- If you elect not to use Tor, you can still e-mail safely by using Google's Gmail in its secure (https://) mode, but you must configure it properly. See Google's Web site for more information.

Remember, if you are using a secure connection (one whose address begins with "https://") all traffic is encrypted from end-to-end and is protected, regardless of who can access it en route. However, while using any other type of access, there is a possibility that someone may capture your communication, including any addresses and passwords. You probably can do some casual Web surfing, but you should avoid most other Net activity, including e-mail.

The ultimate protection is to use Tor, http://www.torproject.org/. While installing and using it isn't difficult, it's beyond the scope of this article; please see the Tor Website for more

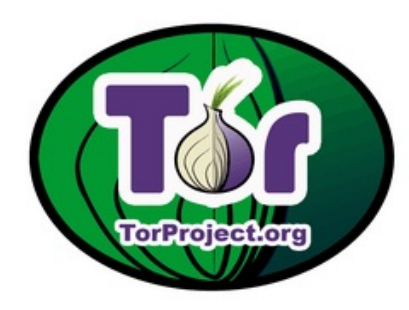

information. With Tor, all interest and your communication is with a Tor server using a secure connection. The final link is from a different Tor server to your and this is not over a substitution of the state of the addressee, and this is not over a secure link. However, you are protected at the hot spot, which is what you are most  $\begin{array}{ccc} & & \\ \hline & & \end{array}$   $\begin{array}{ccc} & & \\ \hline & & \end{array}$  concerned about. The end result is that using Tor from a hot  $\left( \begin{array}{ccc} \end{array} \right)$   $\left( \begin{array}{ccc} \end{array} \right)$  spot is as secure as using the Internet from home. Tor  $\left\| \cdot \right\|$  does require that you use the Firefox Web browser and **that you use Firefox for all your Web** access. For example, you should access your e-mail through your provider's Web site, not with an e-mail client, such as Outlook. You can configure some Web clients, such

as those providing e-mail, instant messaging, Internet relay chat, and FTP, to use Tor, but the procedures can be complex and not available for all operating systems. Again, see the Tor Web site for more information.

Remember to turn off Tor unless you are using an open Wi-Fi router, so that you aren't consuming scarce resources when you don't need them. The Tor network runs on donated equipment and is maintained by volunteers.

#### **Safe Mode By Bill Pryor, Internet SIG Leader, Lehigh Valley Computer Group, PA www.lvcg.org / bpryor (at) ptd.net**

Windows Safe Mode, available in Win 95, 98, ME, 2000, XP, Vista, and Win 7, allows you oftentimes to boot up Windows when you can not normally run Windows at all.

For example, if you can't run Windows at all, upon boot up, press F8 to get Windows to boot in the Safe Mode. In Safe Mode just the essential programs and files are loaded; this allows you to remove some spyware, adware, and viruses that cannot be removed in Normal Mode.

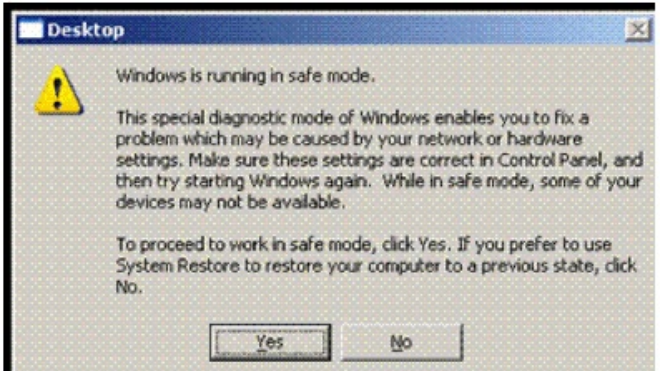

For example one of our office networked computers last week picked up a virus type program that would not allow XP to run at all! Every time an .EXE file needed to run, nothing would happen. Click on any icon to run, nothing would happen. The system was completely dysfunctional in the Normal Mode. Nothing would run at all!

Not wasting time in Google, or the listed "miracle

ways" of solving this "sneak attack" by all the "virus experts" and their companies which are often really tiresome to read in all their verbosity. I just booted up by pressing F8, went into the XP Safe Mode. In the Safe Mode the anticipated programs ran fine, and at that point, I ran my Malware Bytes program which did not respond or run in the Normal Mode, but in this Safe Mode, Malware Bytes ran fine and picked up the Hijack.exe virus and quarantined it! I then rebooted the computer normally and everything ran fine again! (Not sure of the System Restore points in this instance, I elected not to use System Restore to save current essential data, and only ran the current Malware Bytes).

No special programs to download, no special techniques to use, no mystifying and complicated definitions to comprehend. Just use your computer and programs in Safe Mode. Pragmatically it is that simple!

In another instance I had an old Sony VIAO laptop that would boot up, and you would see the Desktop, and the whole screen would be frozen making the laptop really unusable. In this instance, I booted up in Safe Mode as I explained above, and removed a corrupt startup program that was in the Start Up folder. And now the whole laptop runs like new!

Problems, let's not over complicate, or get excited, or look at the long faluten' explanations that most people love to hear from the mouths of virus experts. Just PRESS F8 and get into the Safe Mode! Use this simple procedure in a simple way, and your computing life will be much easier!!

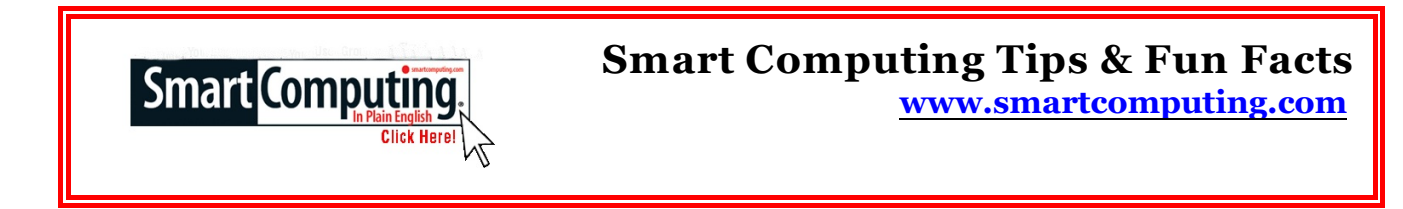

### **A Winter Tip**

Winter months mean a running furnace, and that usually means that the air in our homes is drier, and that means more static buildup from our clothes and carpeting. Always touch a big or grounded metal object, such as a desk or the center screw of an outlet, before working inside your PC. A vaporizer or humidifier can not only lessen the likelihood of static shocks, but also make it seem a little warmer in the room.

## **Date & Time**

Sometime when you're working hard and fast, you just want a shortcut to put in mundane information, such as the date and time. In Microsoft Excel, you can do just that by pressing CTRL-; (semicolon) to insert the current date or CTRL-SHIFT-; to insert the current time. Note: Be sure your computer's date and time are correctly set before you do this.

## **Try A New View In Microsoft Word 2007/2010**

In many instances, you'll only need to read a Word document without editing it or making any changes. Word's Full Screen Reading view presents word documents in a format that makes them far more palatable on the eyes; it also hides the Ribbon, so you can concentrate on the content. To switch to the Full Screen Reading view, click View tab and click Full Screen Reading in the Document Views section. To exit this view, click the Close button in the Toolbar or press ESC.

## **Flash Drive Benefits**

If you're like many laptop users, you take your computer everywhere. Portable computing means that your storage devices will undoubtedly absorb more abuse from bumps and scrapes than those left behind on a desktop PC. Some storage technologies aren't well-suited for the road—hard drives can break if they suffer a hard blow, and CDs and DVDs are easy to scratch to the point that you can't read them. That's where USB flash memory drives often shine. These drives are small enough to fit on a keychain, and they come in tough plastic cases that make them very difficult to damage.

## **Avoid Evil Twins**

Free municipal and college hotspots are popping up everywhere, and data thieves are taking advantage of them to lift your information. Hackers establish open networks and access users' information at will. Beware a public network unless you can confirm its SSID (Service Set Identifier; it's public name) or you are at a reputable business with Wi-Fi access and only that network is within range.

### **Quickly Refresh A Web Page**

You may know that refreshing a Web page will ensure you're seeing the latest content available. It could also fix minor errors on the page. If a page is taking a long time to load, stopping the process and reloading the page will often fix the issue. You can use the Refresh button in your browser (usually a curved arrow or a set of arrows indicating a reload motion) or you can make this process even simpler by using the keyboard shortcut for a refresh: Press the F5 key.

### **Skip A Bullet Or Number In Microsoft Word**

There can be times when you're working with a bulleted or numbered list when you want to add a new line without tacking on a number or bullet. Perhaps you want to add a parenthetical note below an entry without making it part of your list. If you hold SHIFT and press ENTER, Word will add a new line to your list without a bullet a number. When you want to resume numbering or bulleting, don't hold the SHIFT key any longer.

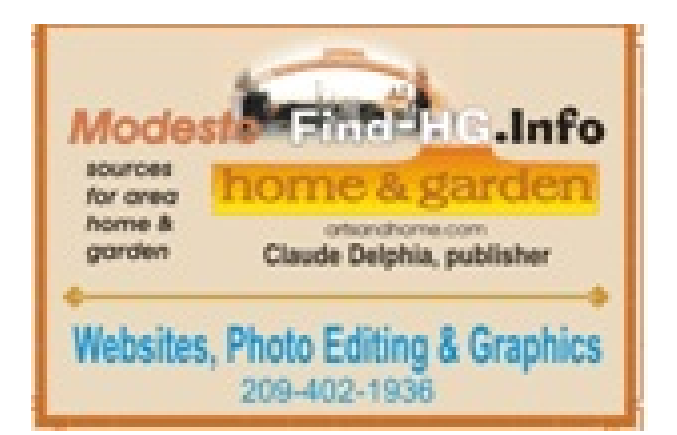

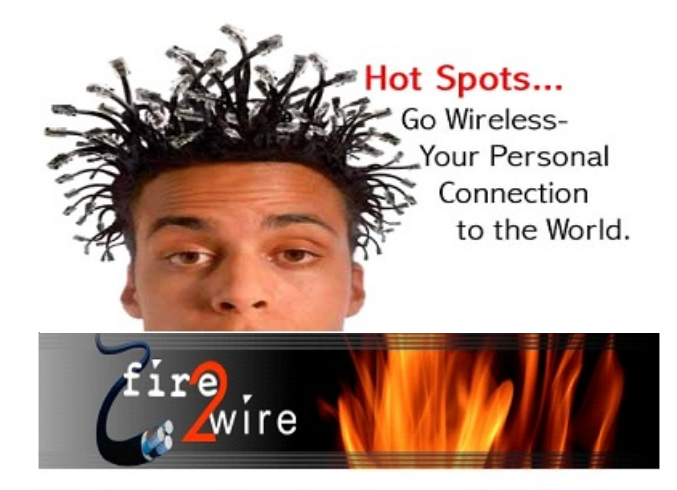

For Information about our website host and how you can get on board:

Click on this link info@fire2wire.com

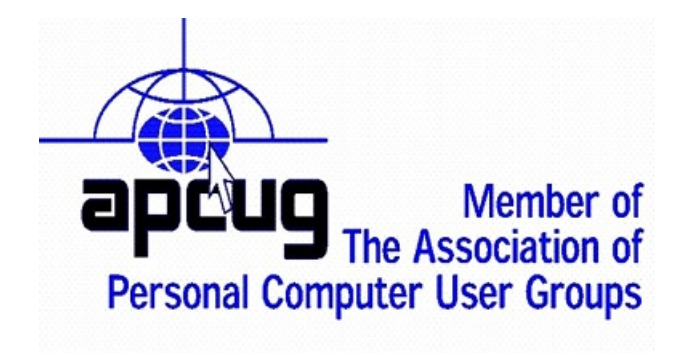

## **The Club's Meeting Place**

Our general meeting and the Random Access Special Interest Group are held at the Denny's at 1525 McHenry Avenue

# **Need help hooking up that new PC, or installing DSL-Cable?**

Call Jim Goodman, \$60.00 for as long as it takes.579-0122

### jgood99@sbcglobal.net

Modesto, Ceres Area

Cyrano Writing & Editing<br>
When you need help putting in words, call Cymno.<br>
When you need help putting it in words, call Cymno.<br>
(209) 523-4218; 499-5401<br>
Resumes, letters, applications,<br>
articles, new sletters,<br>
press rel

## *Modesto PC User Group Officers*

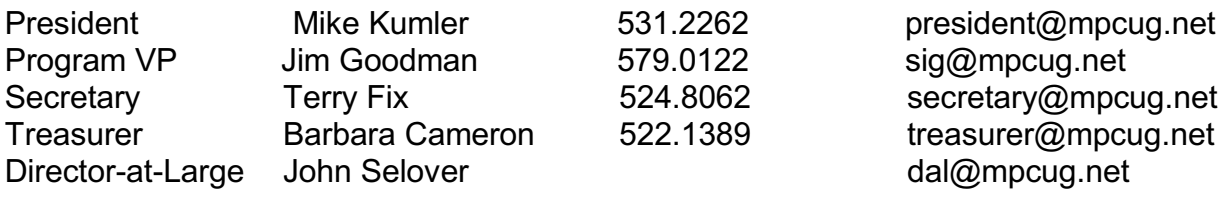

#### **Appointed Positions**

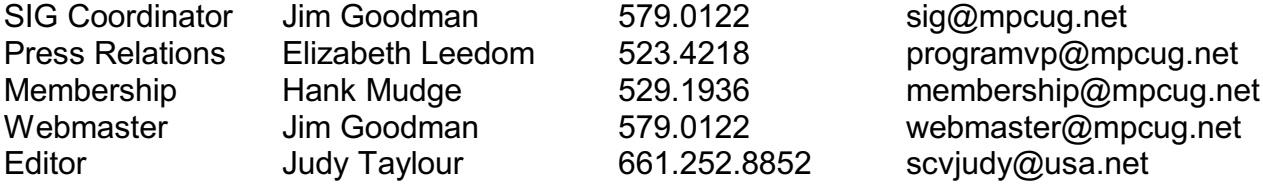

#### **PC Post**

Editor Emeritus: William "Doc" Holloway – 1920-1996 Editor Emeritus: Claude Delphia President Emeritus: Bud Bondietti – 1950 - 2008

### *Join The Modesto PC User Group*

To join MPCUG (or just get more information about us, go to our Website and fill out the new member form or mail your check to: MPCUG, P.O. Box 5122, Modesto, CA 95352-5122. Membership is just \$24 a year and includes 12 issues of the PC Post along with participation in all meetings and events. You will also receive E-mail advising you of extra events or news.

## *The PC Post and Editorial Policy*

*The PC Post is published online 12 times per year and is available to all group members as a membership benefit. Annual group membership dues are \$24.00. Opinions expressed in PC Post do not necessarily reflect the opinions or views of the members as a group or the Board of Directors. The PC Post encourages group members to submit articles for publication. We would like to have articles which deal with the writer's experience with computer hardware and software or digital photography. An article may deal with any computer-related subject provided it contains no libelous or offensive material. We can't use information copied from other publications without written permission except for quotes. Articles should be submitted in unformatted MS Word or RTF text. Proofread and run your spell checker; watch for special upper and lower case in brand names. If you want to include a graphic, please send it as a jpeg attached to the E-mail submitting your article. Please note in the article where the jpeg should be placed. We reserve the right to edit articles for length or to improve readability. Longer articles may be published in several parts. We will not knowingly promote unlicensed businesses. Letters to the editor are encouraged. All articles and letters to the editor should be submitted to the editor via E-mail as an attached file (Word or rtf). Please include your name, day and evening phone numbers.*